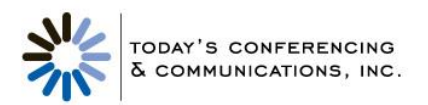

## **Outlook Scheduler Plug-in**

**Plug-in Installation Instructions**

- 1. Before beginning installation, please print these instructions and close Outlook.
- 2. Open a web browser to the following site; [https://conf.cfer.com](https://conf.cfer.com/)
- 3. Complete the Chairperson Login, once logged into the Audio Conferencing portal select 'Outlook Scheduler Plug-In'
- 4. Select the 'Wholesale With Web' download button in the list of available plug-ins presented.
- 5. Depending on your security settings, you may see a Security Warning dialog box. Select Yes to accept the ActiveX control.
- 6. Follow the installation wizard instructions that appear on your screen. After you select the Finish button, the plug-in installation is complete. Please follow the Quick Setup instructions below and then your system will be ready to create conferencing meeting requests.

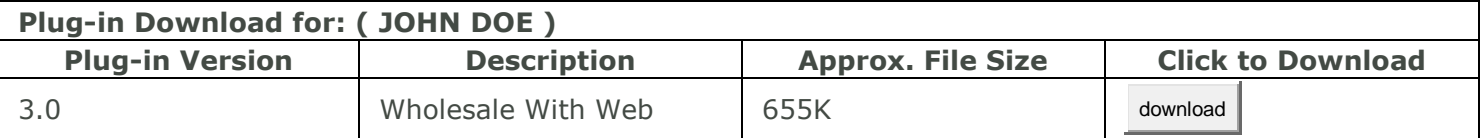

## **Quick Setup Instructions**

- 1. When the installation of the Scheduler plug-in is complete, re-open Outlook.
- 2. In Outlook, go to the Tools menu and Audio Conferencing Setup. The Audio Conferencing Invitation Setup screen will appear. Enter your Audio Conferencing subscription numbers into the required fields (marked with a red asterisk \*).
- 3. Select "Apply" to apply changes but remain in the Setup screen, or "OK" to apply changes and close the Setup screen. Now you are ready to create conferencing meeting invitations.
- 4. For information on how you can customize additional options in the Setup screen, please see the Scheduler User Guide.

## **Create A Conferencing Meeting Request**

- 1. From the "New" menu or from the "Audio Conferencing" button on your Outlook toolbar, select "Ready-Access Meeting Request". Then you can specify the information you want to appear in your invitation: "Audio", "Web" or "Audio/Web" (for both).
- 2. The meeting request screen that appears will automatically display all of the information participants need to join your Audio and/or Web conference. You can edit any of the information that appears in the invitation.
- 3. If you select "Start Audio Conferencing Web Conferencing" from the "Audio Conferencing" button on your Outlook toolbar, the system will automatically log you in and open your Web Conferencing. This provides a convenient link to online commands that allow you to more efficiently manage your Audio Conferencing calls right from your desktop.
- 4. For more information on using and customizing your Audio Conferencing Scheduler feature, see the Scheduler User Guide.

## **System Requirements**

- Windows 2000 Service Pack 4 with Office XP or newer
- Windows XP (Service Pack 1 or newer) with Office XP or newer
- Windows Vista with Office 2003 or newer
	- o Requires latest Office Service Pack
	- o Note: Office 2007 Recommended
- Audio Conferencing Subscription
- Audio Conferencing Scheduler plug-in

To download the plug-in, you will need to have administrative rights on your PC. If you have questions about that, please contact your network administrator.